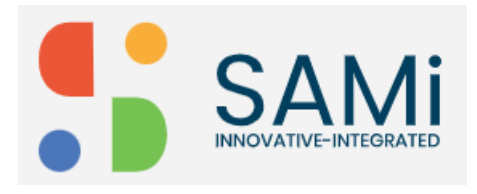

## Create an App

The subscriber (Developer) can create an app by navigating to the SAMi portal from the main menu.

To create an app from the Homepage, do the following:

- 1. Login as a Developer by providing your **Email address** and **Password** in the respective textboxes.
- 2. Click Sign In. The Homepage is displayed.

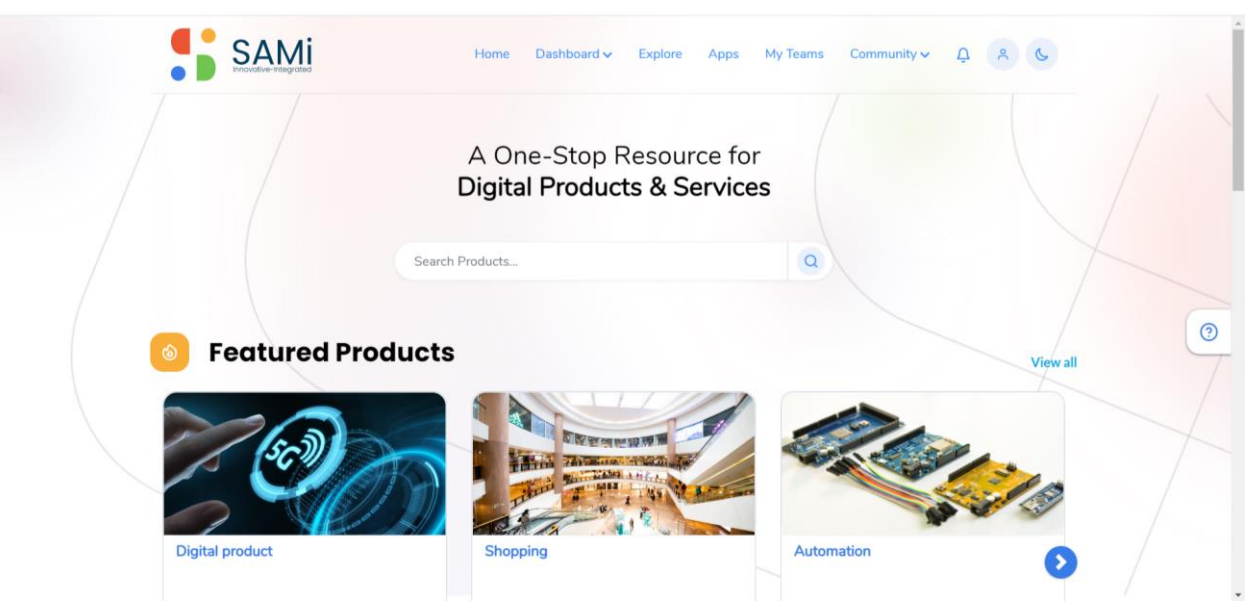

3. In the Homepage, search the product by entering with **Product name/ Keyword** and press **Enter**.

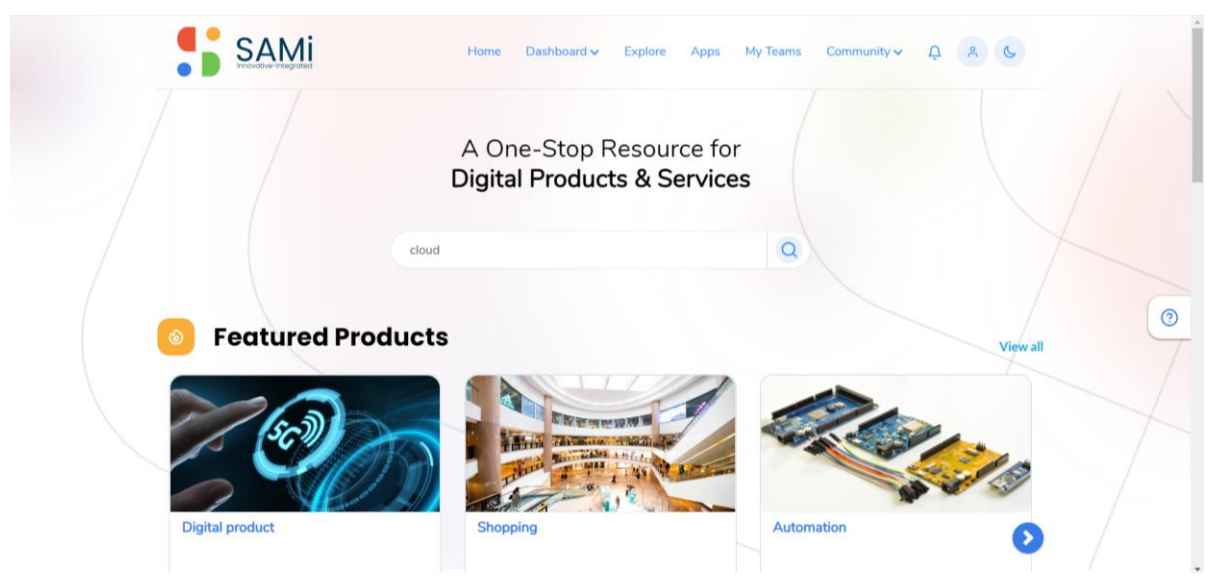

4. You will view the products on the **Explore** page.

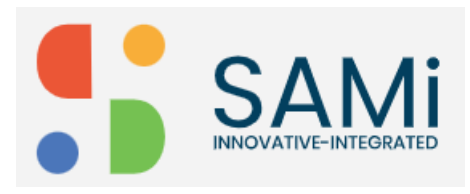

## SAMi Create App – Quick Start Guide

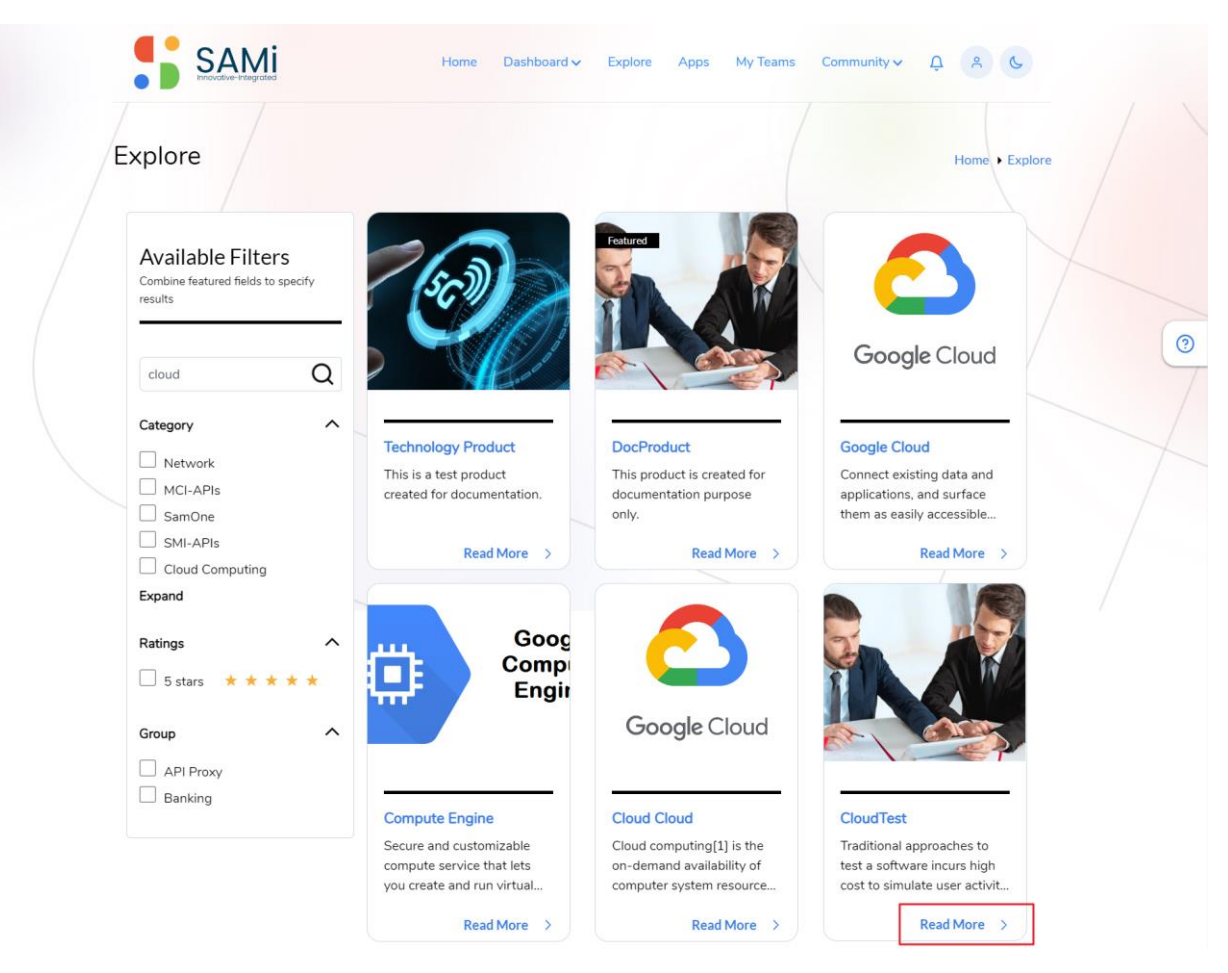

5. Select a Product of your choice, click on **Read More** link. Here, you will view the Product **Summary** page.

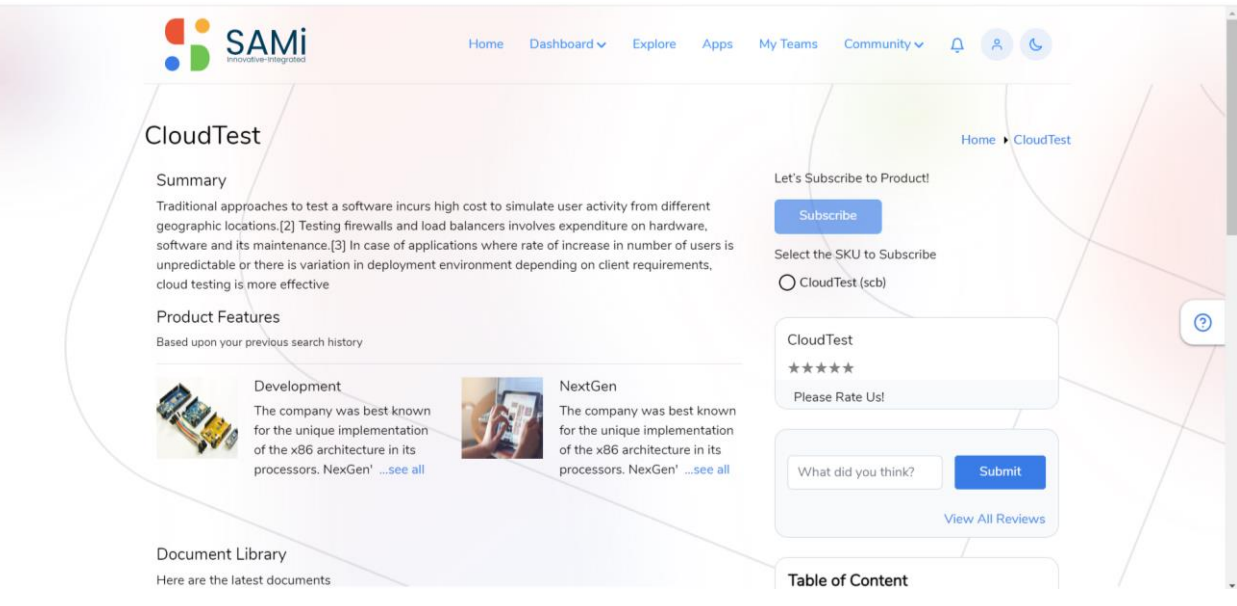

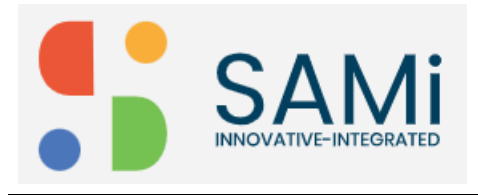

- 6. In Summary page, click on **Subscribe** button to subscribe a product. **Note**: Initially, the **Subscribe** button will not be enabled, you need to choose any one of the **SKU** to subscribe.
- 7. In **Summary** page, select the **SKU to Subscribe** radio button to subscribe to the product. Now, the button is enabled.
- 8. Click **Subscribe**.

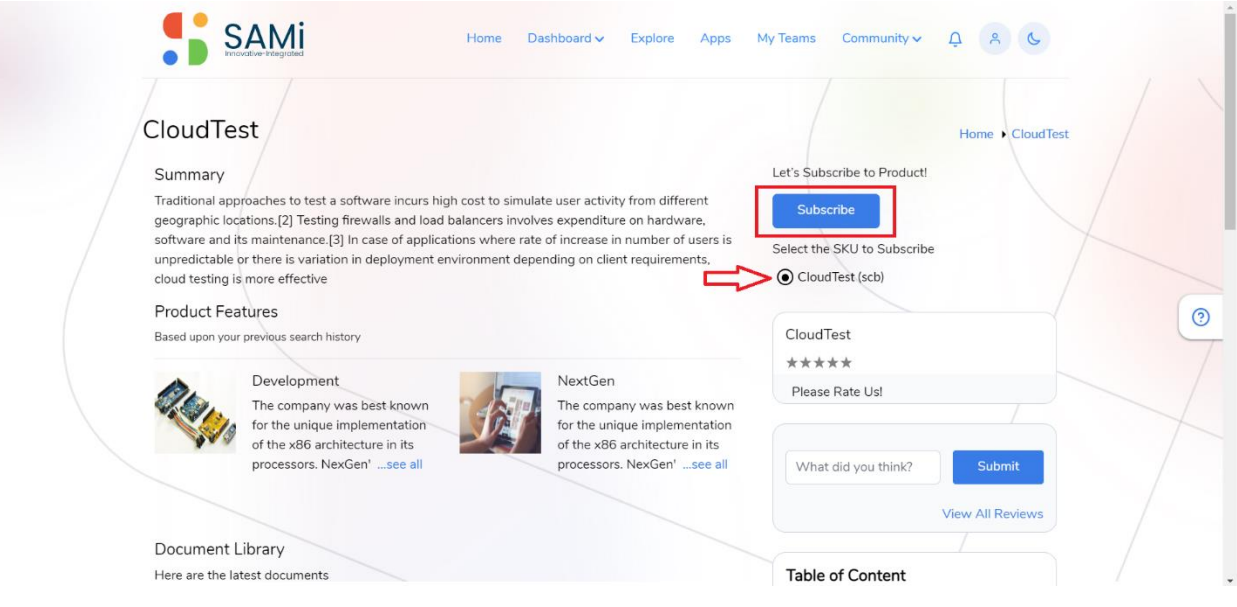

It will redirect to App's Page to Create an App for Non-Monetization Subscription. 9. You will be able to create an App by clicking **Create App** button on the right corner of the App's Page.

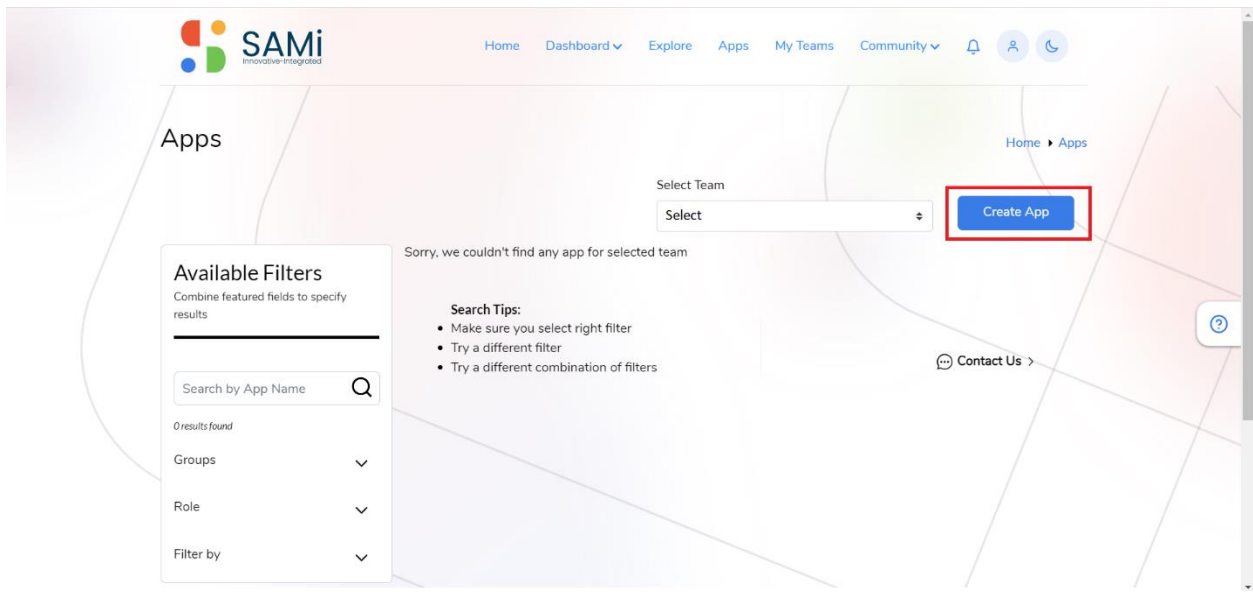

It redirects to App's Creation Form. See next page.

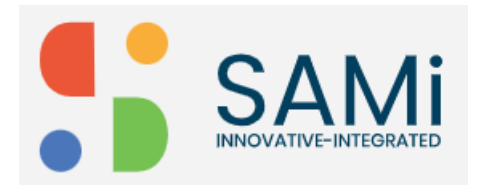

10. Fill and select all the details displayed in Apps Page:

- App Name
- Team Name **Note**: You can Create a **New Team** or can select from the **Existing Team** to create an App.
- Call Back URL (optional)
- Description (optional)
- Custom Attributes (Name and Value, if any)

11. Click on **Create an App** button.

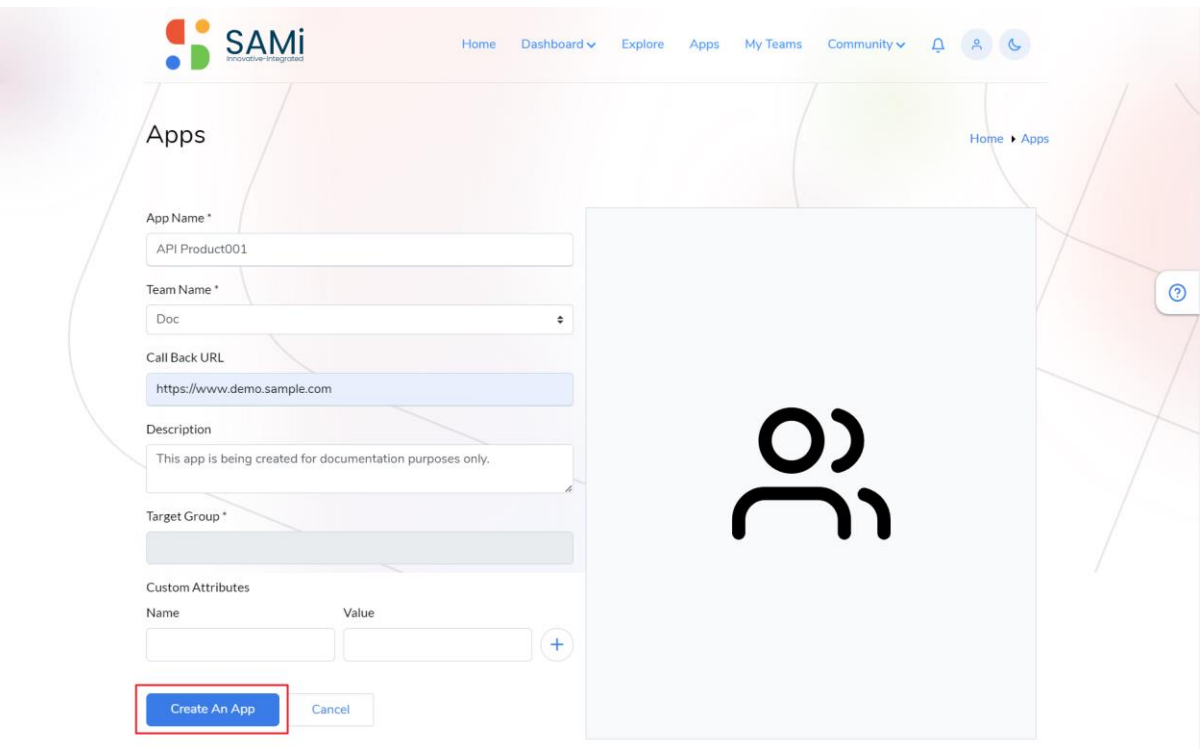

The App is created successfully. A success message appears stating, the App is created successfully.

**Note**: You need to wait for 3-4 minutes before the product is subscribed.

12. Or Select the **Team** from the App page, the non-monetized subscribed product will appear.

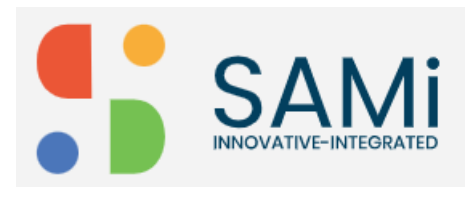

## SAMi Create App – Quick Start Guide

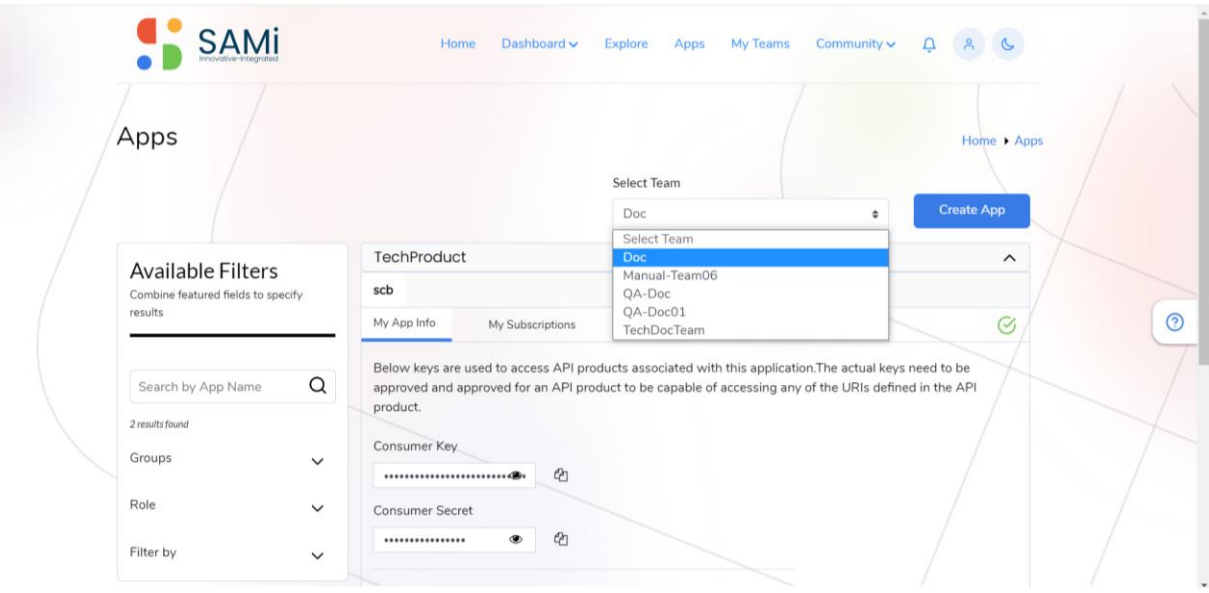

The subscribed App will be displayed in the Apps page only after 3-4 minutes.

13. Click on **My Subscription**s tab, the Product will be displayed in **Pending** Status.

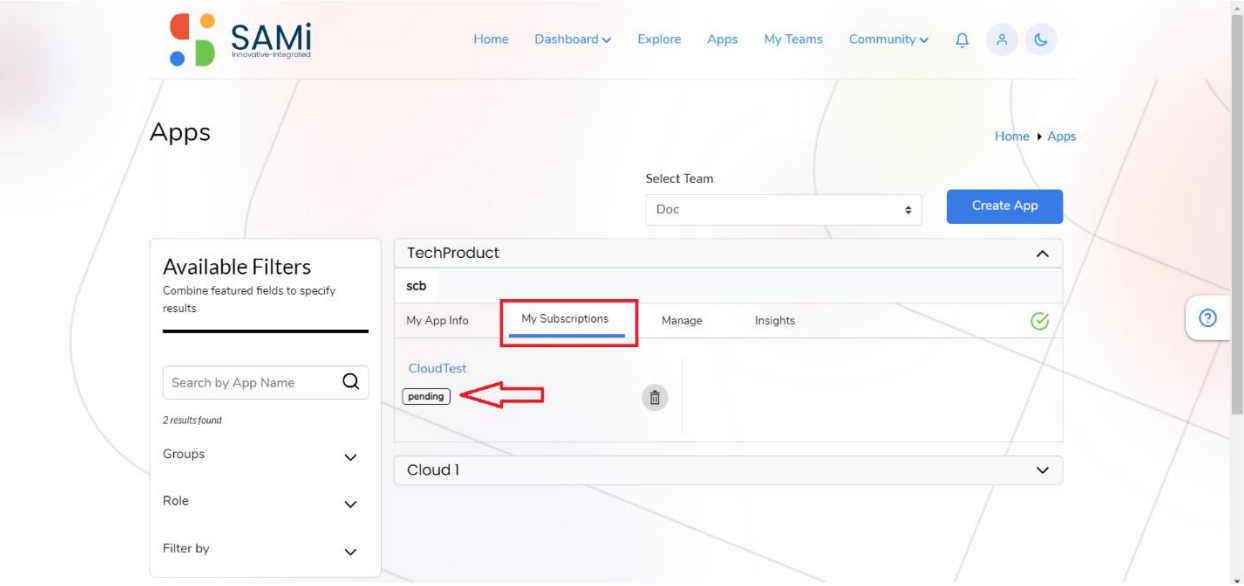

\***Note**: When the product is in **Pending** State, the PO or admin needs to approve it. When the PO or admin approves it, the status changes to Approve.